*Canvas*使用说明

- 1. 将Google Chrome作为Canvas的首选浏览器。
- 2. 前往[www.google.com](http://www.google.com/), 在搜索框中输入: Canvas。

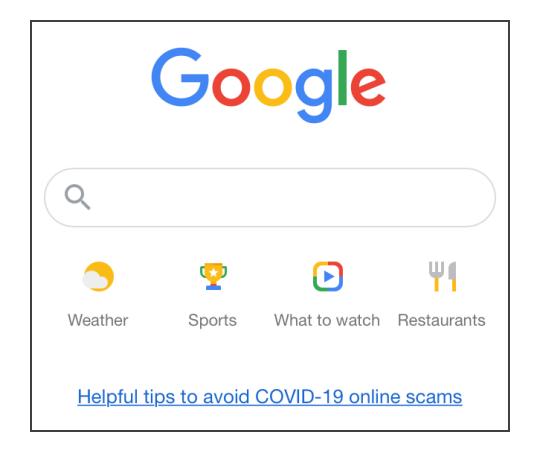

3. 点击"Canvas by Instructure"链接。

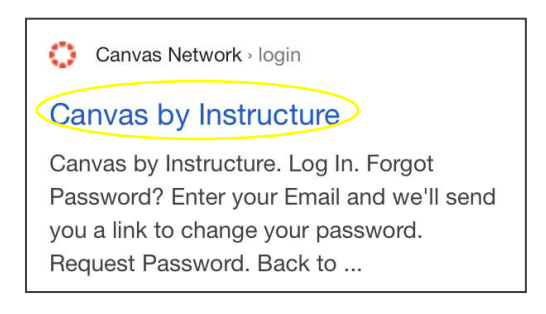

4. 输入您的电子邮件和密码,然后选择:Log In(登录)。

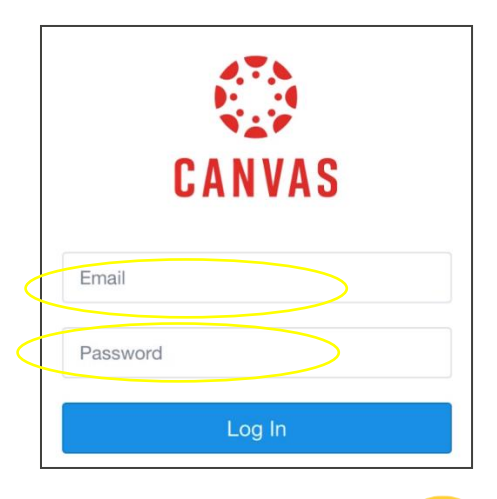

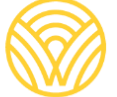

5. 此时会进入Dashboard(控制面板)。

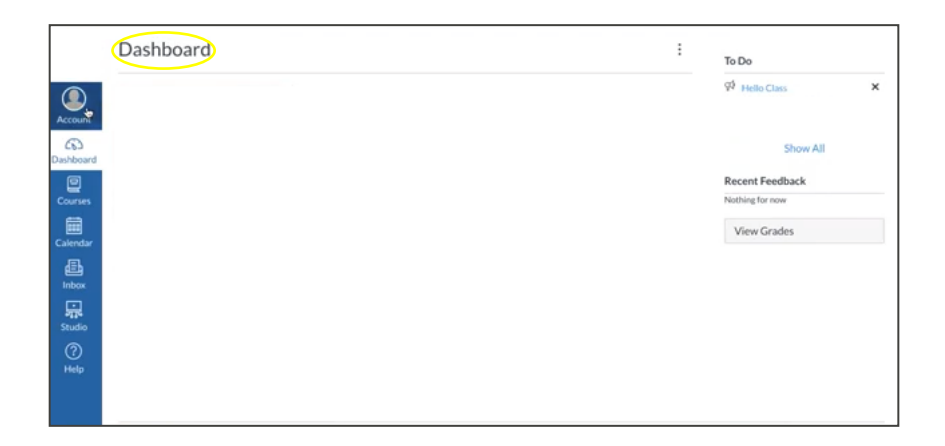

- 6. 要获得一个Parent Code (家长代码), 从而作为您孩子作业的Observer (观察 人)登录,请前往:
- a) 选择:Account(帐户)。

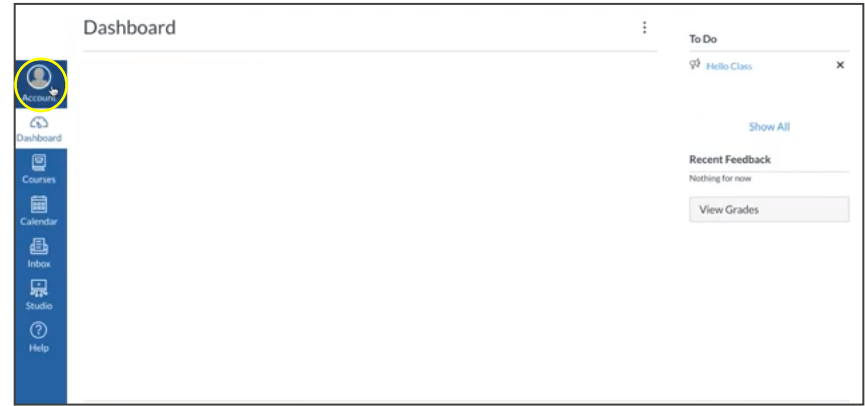

b) 选择:Settings(设置)。

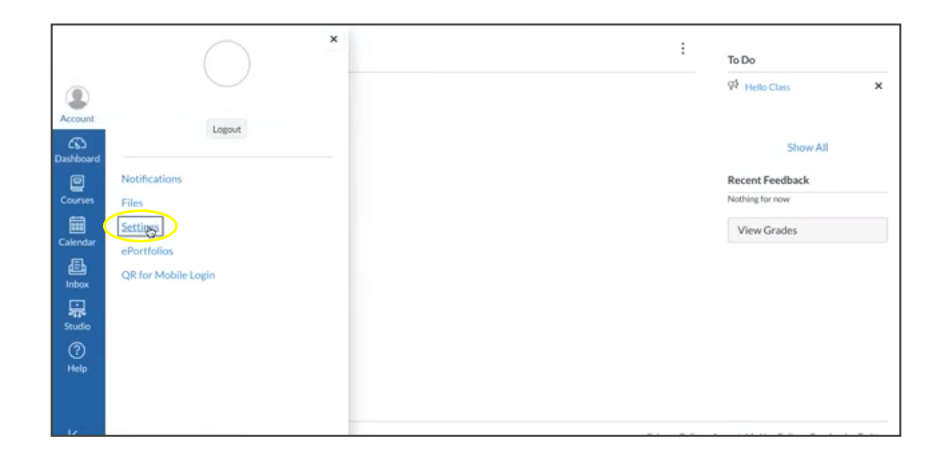

c) 选择:Pair with Observer(匹配观察人)。

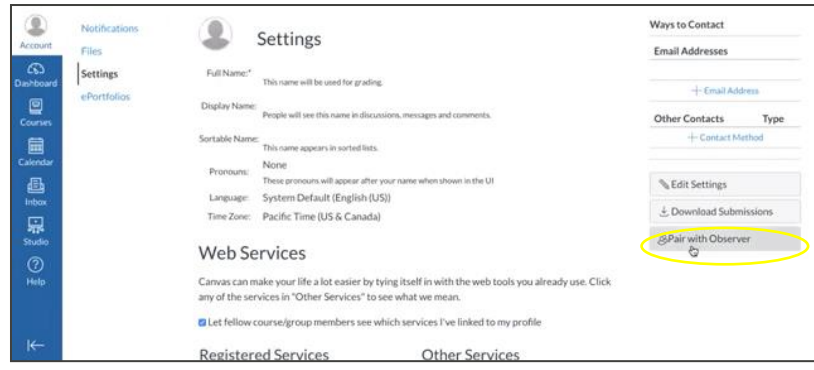

d) 保存**STUDENT PAIRING CODE**(学生匹配代**码)**。

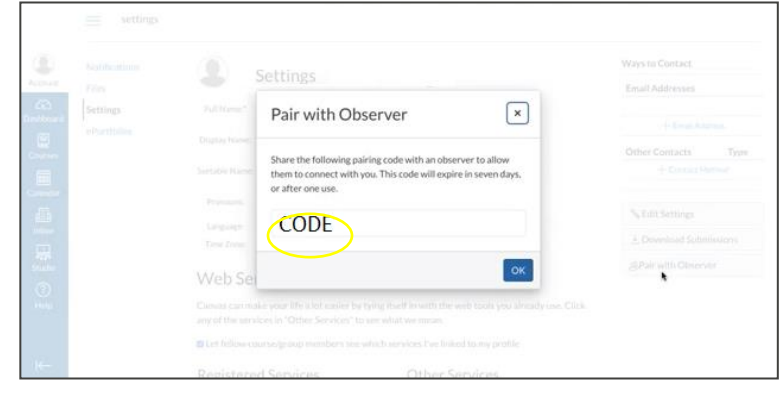

以家**长身份创建一个CANVAS帐户:**Canvas Parent这款应用的访问权由学生的学校控制。 d 您需要与学生注册上学的学校相关的Canvas URL。联系学校获得Canvas URL。 d

Parent Signup (家长注册):

1. 输入您的信息。使用之前向您提供的**STUDENT PAIRING CODE**(学生匹配 代码),然后前往"START PARTICIPATING (开始参加)"。

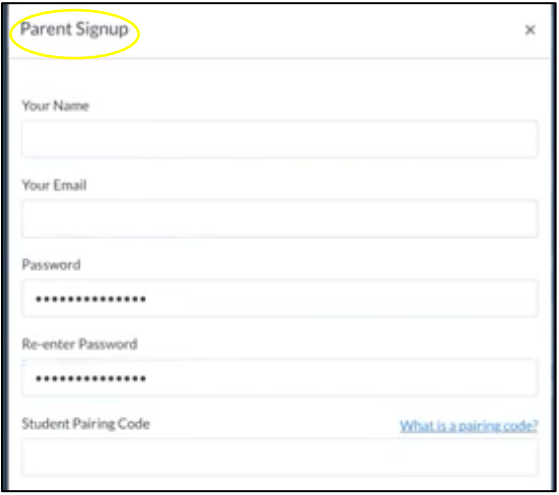

2. 以家长/观察人的身份登录:输入您的电子邮件和密码。

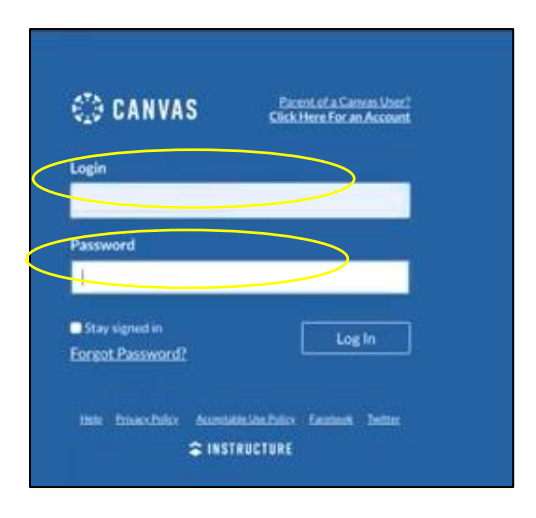

3. 您将以Observer (观察人)的身份来到您孩子的Dashboard (控制面板)。

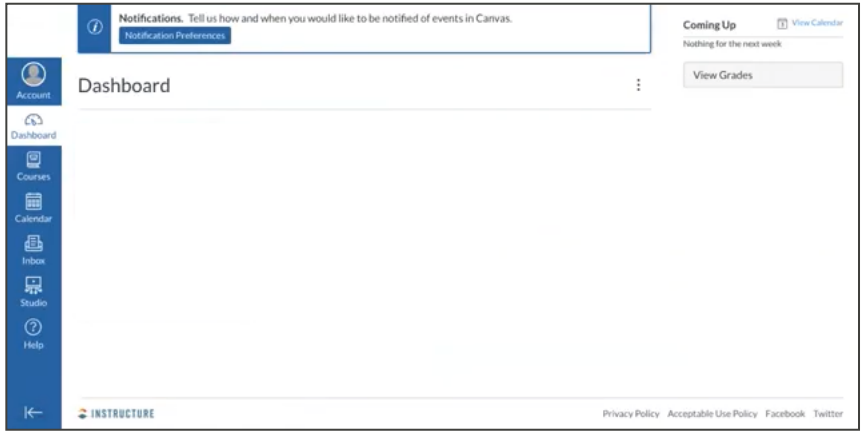